### How to: *Reset Passwords*:

This step-by-step guidance provides information on how to:

- 1. Reset your own Online Reporting System Password;
- 2. Reset the Online Reporting System Password for another user's account.

# **Part 1: Reset your own Online Reporting System Password:**

To reset the password please complete the following steps:

i. On the *ONR Log In Page*, click the '**Forgot Password**' button on the left of the screen as indicated in figure 1.1.

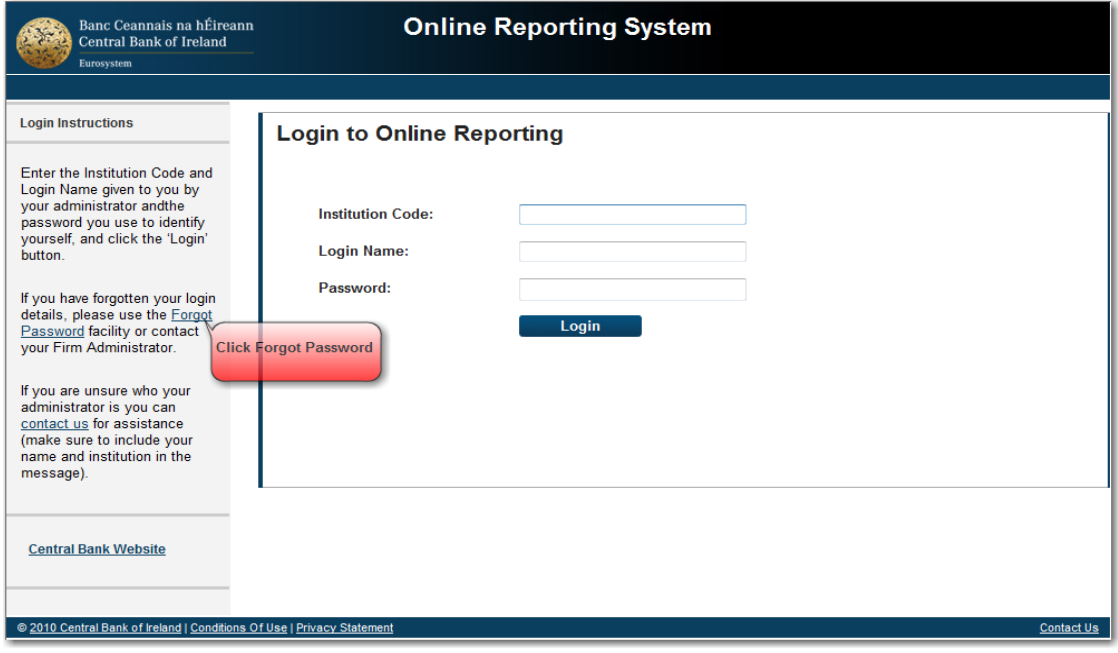

Figure 1.1

ii. When prompted, enter your Institution Code and Login-Name and Click '**Submit**' as seen in figure 1.2

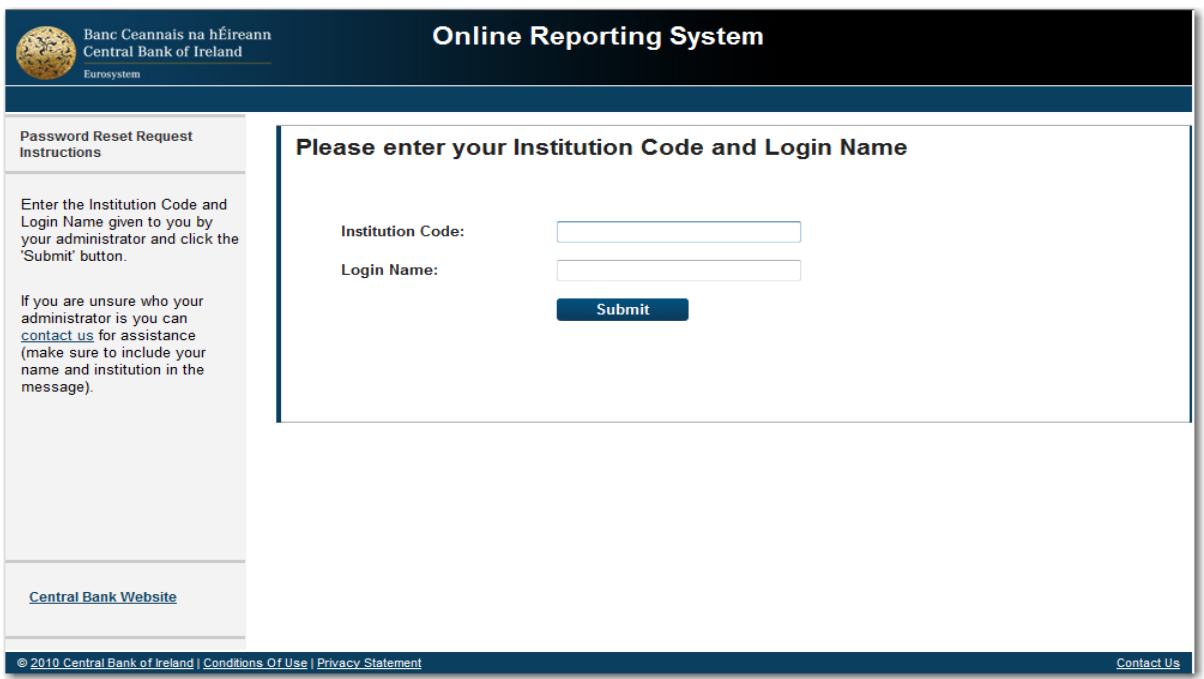

## Figure 1.2

iii. Once the Central Bank receives the request, an e-mail like the one displayed in figure 1.3 is sent to your registered e-mail address. Depending on when the password reset request is received by the Bank, this e-mail will be sent on the same working day, or early the following working day. Please check your inbox and click on the link provided. If no e-mail is received please contact your Firm/System Administrator. Please note that for security purposes this link will expire in 60 minutes.

#### Dear Sir/Madam.

To proceed to the next step in the process of resetting your password please open this address in your browser: https://test.onlinereporting.cbfsai.ie/SelfServicePasswordReset?token=ae75340e-95cc-48aa-b42f-230701742037 Details of your account: Institution Code: C99002

Login Name: johalloran

Regards, Central Bank of Ireland

#### Figure 1.3

iv. When you click on the link, you will then be prompted to provide the correct answers to your secret questions. Once done, click '**Submit**' as shown in figure 1.4. Please contact the Central Bank if you do not remember the correct answers.

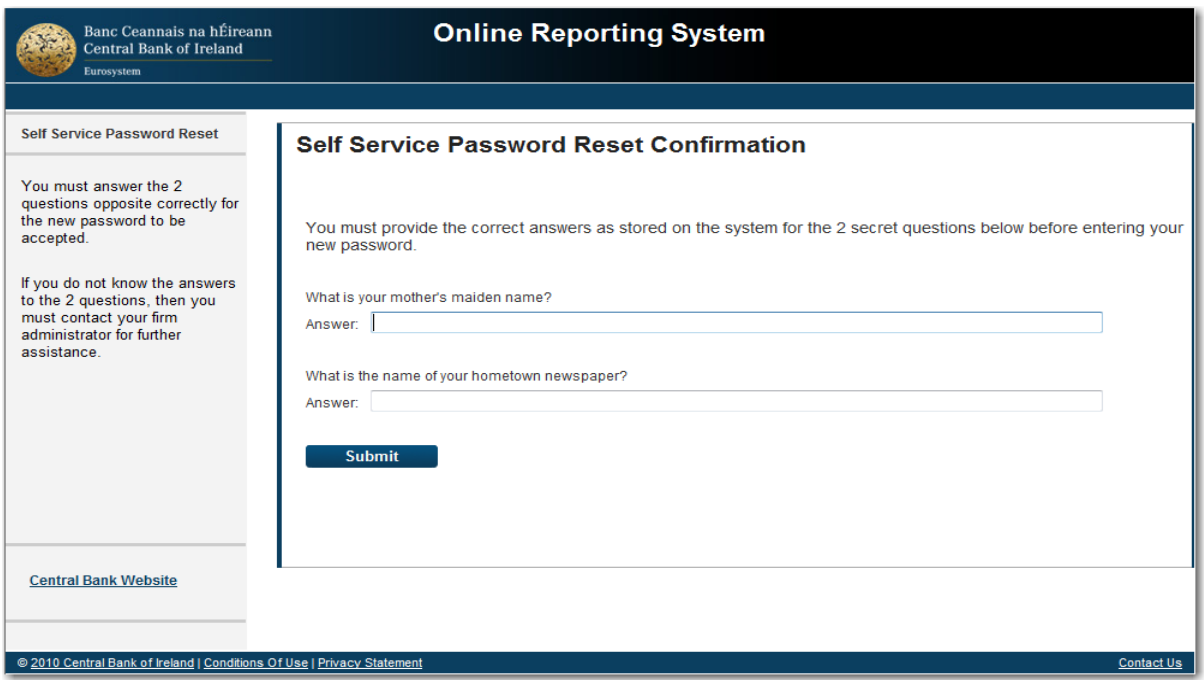

## Figure 1.4

v. Enter a new password and click '**Change**'. You will have successfully changed your password.

# **Part 2: Reset the Online Reporting System Password for another user's account:**

To reset the password please complete the following steps:

i. To carry out this operation, you need to be a Business Administrator or Firm/System Administrator. Once you have logged in, on the Home Page click '**Manage User Accounts**'. (shown in figure 2.1).

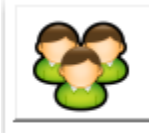

## **Manage User Accounts**

Setup new users, reset their passwords, etc.

Figure 2.1

ii. The *User Accounts* page appears. Click the '**Reset User Password**' icon to the right of the name of the user whose password you wish to reset, as shown in figure 2.2.

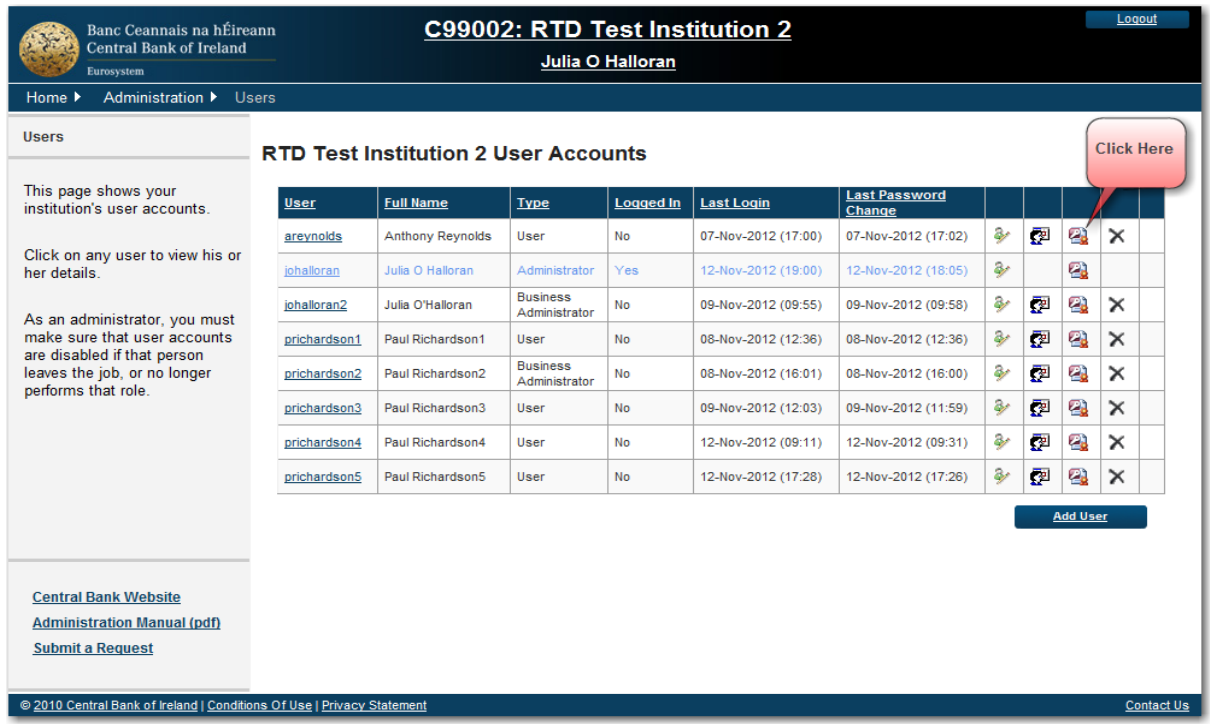

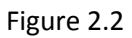

iii. The *Reset Password* confirmation screen appears, as shown in figure 2.3. Enter and confirm a new temporary password and click '**Reset**' (or click '**Cancel**' to return to the previous screen without changing the password).

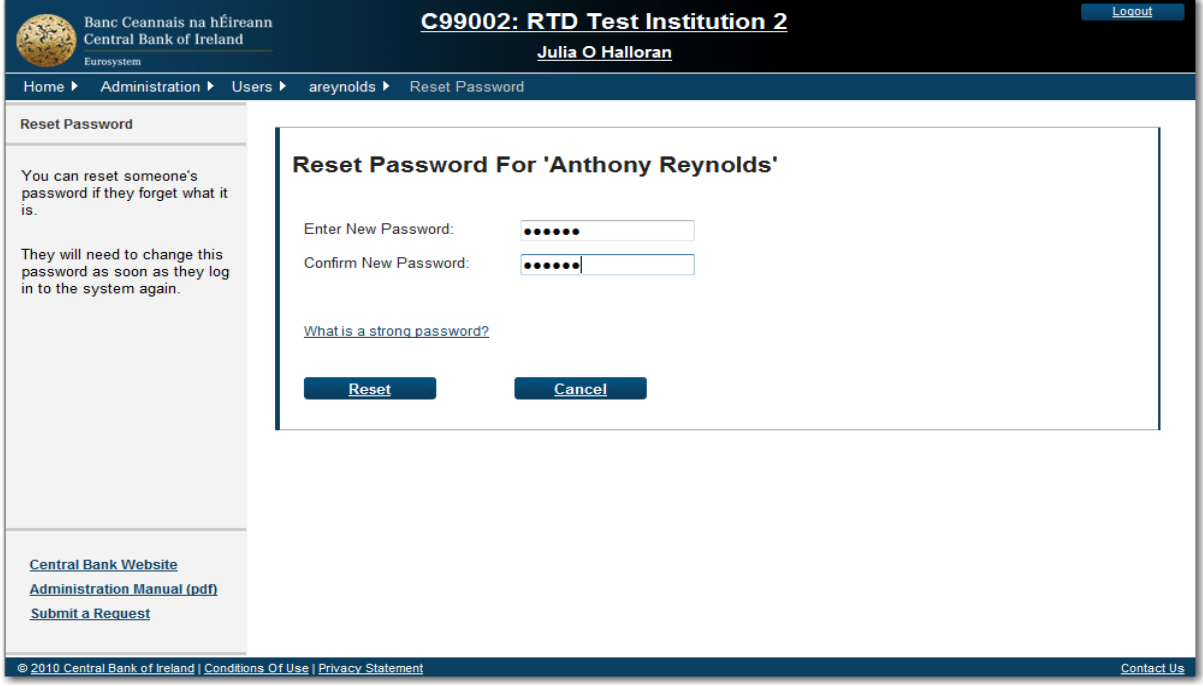

Figure 2.3

iv. Once a User's password is reset, he/she will be sent a verification code. This verification code will be sent to the email address provided in *My Profile* as seen in figure 2.4. *In the interests of security, new temporary passwords and authentication codes should not be communicated via e-mail if the User uses a shared mailbox.* 

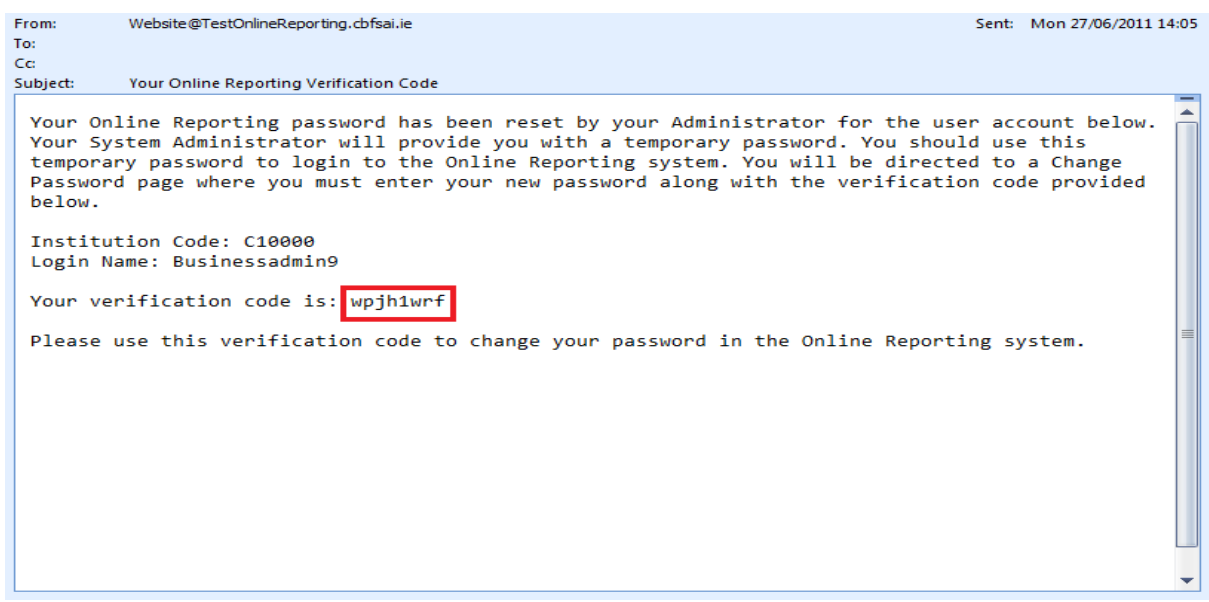

## Figure 2.4

v. When the User next logs into the Online Reporting System, he will be prompted to enter the new temporary password as set by the Firm/System Administrator. Once this has been done, the User will then be prompted to enter and confirm a new password of their choice. The User will also be required to enter his verification code at this stage. Once the verification code has been entered and the new password selected, click '**Change**', as shown in figure 2.5. The User will have successfully changed their password.

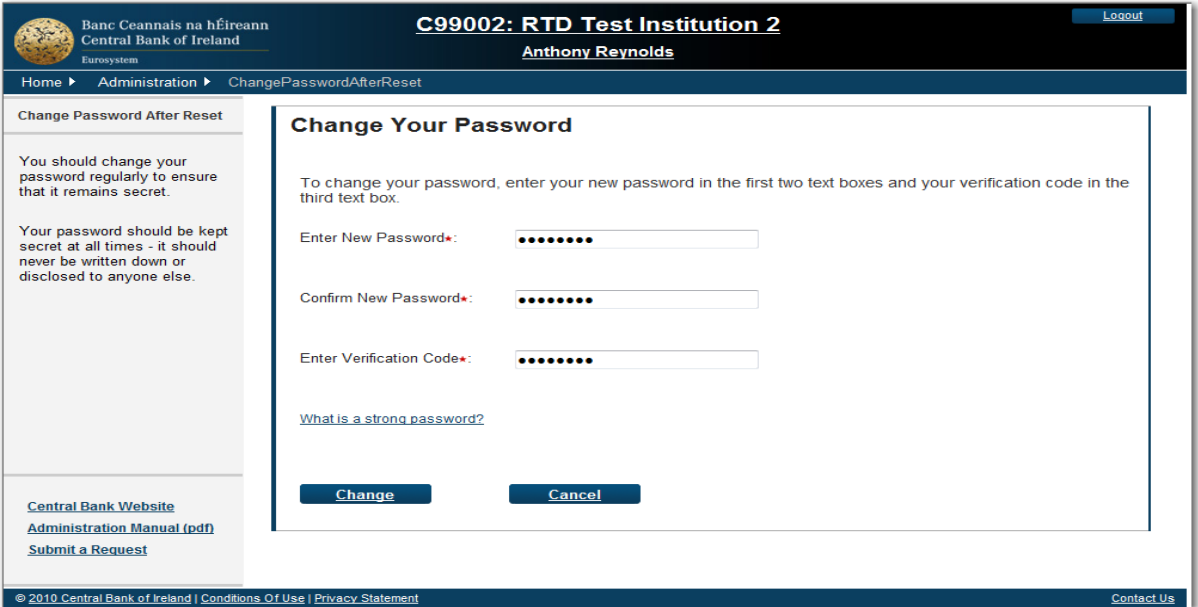

Figure 2.5